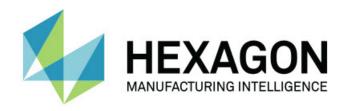

### Inspect 5.1

- Release Notes -

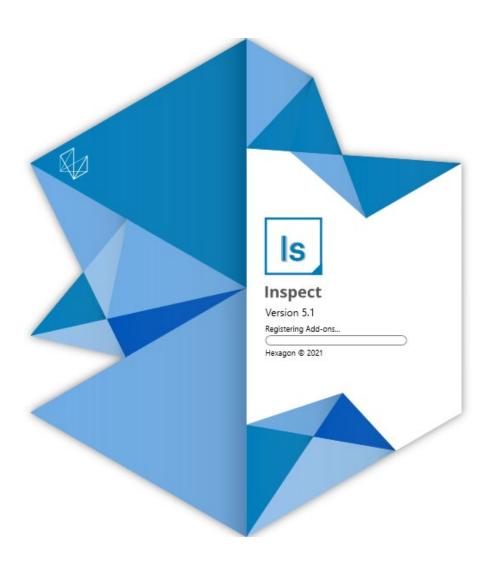

#### **Table of Contents**

| Release Notes 5.1 SP1                          | . 1 |
|------------------------------------------------|-----|
| What's Fixed                                   | . 1 |
| Release Notes                                  | . 3 |
| What's New or Improved                         | . 3 |
| Featured Improvements                          | . 3 |
| Swift Check Supported                          | . 3 |
| Other Improvements                             | . 5 |
| What's Fixed                                   | . 6 |
| System Requirements                            | . 7 |
| nstalling the Software                         | . 9 |
| Step 1: Check System and Hardware Requirements | . 9 |
| Step 2: Login as an Administrator              | . 9 |
| Step 3: Install Inspect                        | . 9 |
| Step 4: Launch Inspect for the First Time      | 10  |
| Jpdating the Software                          | 11  |
| Repairing or Removing an Installation          | 13  |
| Running the Software in another Language       | 15  |
| Troubleshooting                                | 17  |
| Contact Hexagon Manufacturing Intelligence     | 21  |

### Release Notes 5.1 SP1

#### What's Fixed

- Inspect no longer allows the execution of two measurement routines at the same time. See PCD-12263.
- Inspect now shows the correct Size dimension results in the Routine
   Summary area of the Measure tab. See INS-12277.
- Inspect now shows the tolerance values with the negative sign when you use Swift-Check based on the MinusTolShowNeg setting in the PC-DMIS Settings Editor application. See PCD-12284.
- You can now see the correct CTE value calculation based on the UseTemperatureCompensationV2 value in the PC-DMIS Settings Editor application. See INS-12288.
- Inspect now generates the same number of DFQ files as there are executed parts when you use the Pallet playlist. See PCD-12324.
- Inspect now includes the images when you export the slideshow in normal quality as a PDF. See INS-12348.

### **Release Notes**

#### What's New or Improved

#### **Featured Improvements**

#### **Swift Check Supported**

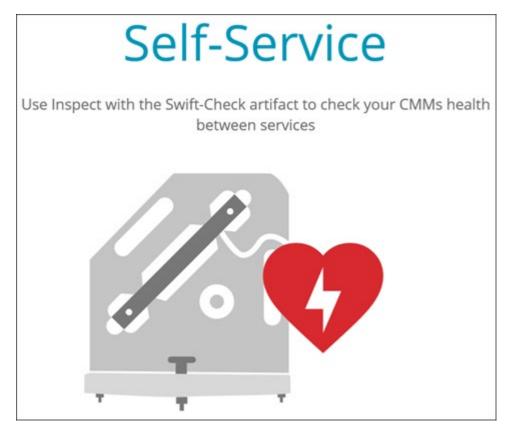

- Swift-Check, Hexagon's CMM self-validation system, is now fully integrated into Inspect for users of PC-DMIS and QUINDOS. See INS-8714.
- Swift-Check operations can now be scheduled with the new **Scheduler** add-on.

#### **Improved Probe Calibration**

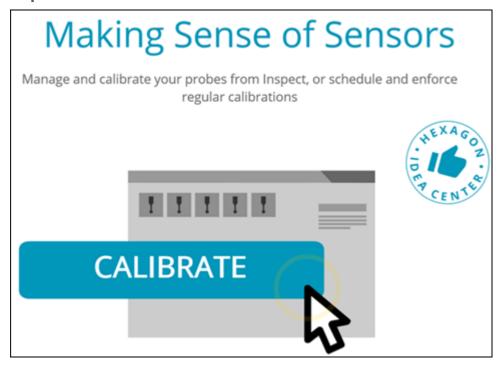

- Inspect now has a calibrate button for each probe used in a routine.
   With these buttons, you now only need to calibrate the tips that the probe uses in that routine. See INS-11503.
- Inspect now tracks the probes and tips that the measurement uses and displays them in the **Details** pane. This allows you to more easily know which probes are required before you begin execution. See INS-11503.
- You can define the maximum acceptable limit for your probe calibration's standard deviation. If your probe tip's deviation exceeds the limit in this setting, Inspect highlights the calibration date in red and PC-DMIS shows "Invalid Calibration". Execution can only commence when there's a valid calibration. See INS-8536.
- Probe calibration can now be scheduled with the new Scheduler addon.

#### **New Scheduler Add-On**

 A new Scheduler add-on lets you define schedules for probe calibration and Swift-Check operations. See INS-7930.

#### Other Improvements

#### Playlist/Pallet

- Inspect provides an improved and simplified user experience when you enter trace variables at execution time. See INS-11656.
- Inspect now treats configured trace fields as mandatory. This means operators must now enter the trace field data before execution can begin. See INS-11532.
- When you use multiple routines on a single pallet, you can now configure different start offsets per part type. See INS-11420.
- Trace information that you entered now appears on the playlist and pallet execution screens to help identify failed parts. See INS-11238.

#### **Documentation**

- The Help now provides improved explanations on alignment types and how to use them. See INS-11236.
- You can now find a specific section in the Help on how to work with mapped network drives. See INS-11624.
- You can now see details in the Help about what capabilities are available in Inspect for each version of PC-DMIS. See INS-11502.

#### Miscellaneous

- Inspect has a new EQUATOR add-on that lets you use any supported Renishaw Equator™ system, such as the Equator 300 or Equator 500, to measure your parts. To use this add-on, you need a PC-DMIS license and access to PC-DMIS version 2021.2 or higher. See INS-12036. (Equator™ is a trademark of Renishaw plc.)
- On any measurement routine tiles in the recent and favorite pages, Inspect now shows tooltips with the full file path to the routine. This helps you distinguish between routines of the same name but that are at different locations. See INS-10162.
- Inspect now provides better debug logging. This helps tech support better assist users that experience problems with the app. See INS-9362.
- Inspect now uses simplified and more consistent icons for the Add-ons screen. See INS-11172.

- Inspect now provides a way to store the JSON files that hold information about the routine in a separate folder to avoid cluttering the routine folder. See INS-11644.
- With some new settings, you now have greater control over what elements appear on the Home Page. See INS-11152.

#### What's Fixed

- Trace variables now remain on the screen when there are many routines. See INS-11655.
- Regional settings are now used for time and date display formatting in the
   Details pane. See INS-11412.
- The wording of the pallet alignment options in the **Pallet Setup** dialog box is now easier to understand. See INS-11353.
- The settings scope configuration now gets saved correctly when you use the app with non-English languages. See INS-11205.
- Trace field of counter types now increment only when it is appropriate. See INS-11156.

### **System Requirements**

#### **Operating System**

Inspect 5.1 operates under 64-bit Windows 10, Windows 8.1, Windows 8, Windows 7 Ultimate (Service Pack 1 build 7601). No other operating systems are supported.

#### Microsoft .NET Framework

Microsoft .NET Framework 4.6.1 for Windows.

#### **Other Requirements**

An Internet browser that supports HTML5.

Your computer system needs to be able to support the metrology product or products you're going to use.

Inspect 5.1 works with these software metrology products as long as you configure Inspect with the proper add-ons:

- PC-DMIS (See the system requirements in the PC-DMIS Readme.pdf file.)
- QUINDOS
- EYE-D (This add-on requires a CMM kit that you need to purchase from Hexagon.)
- Swift-Check (This add-on installs the Swift-Check functionality as an add-on inside of Inspect. The Swift-Check artifact comes with its own printed user guide.)

For information on the other supported applications' system requirements, consult the documentation for those products. You can also contact your Hexagon Manufacturing Intelligence representative (see "Contact Hexagon Manufacturing Intelligence" at the end of this document).

### Installing the Software

These instructions are intended for an administrator to install and configure Inspect.

### Step 1: Check System and Hardware Requirements

Before you attempt to install a new Inspect version, ensure that you meet the system and hardware requirements discussed above in "Recommended System Requirements". You must also have a valid software license for the installation to work.

- To get your computer's properties, from the Windows Start menu, type
   System, and click Settings. From the list of results, click System.
- To check your screen resolution, from the Windows Start menu, type
   Display, and click Settings. From the list of results, click Display. Click
   Adjust Resolution. Click the Resolution list to view the available screen resolutions.

#### Step 2: Login as an Administrator

To install and run your new Inspect version for the first time, in Windows, you must be logged in as a user with administrator privileges or you must run the setup application in the next step as an administrator.

#### Step 3: Install Inspect

You can use this file to install Inspect 5.1:

#### Inspect\_5.1.####.#\_x64.exe

Where the # symbols represent the specific build number.

- 1. Double-click this executable to begin the installation process.
- 2. Follow the on-screen instructions to install the application.

Inspect is also included with some versions of PC-DMIS. In that case, an option to install Inspect appears during the PC-DMIS installation process.

### Step 4: Launch Inspect for the First Time

Once you finish installing Inspect, do the following to launch the software:

- 1. From the Windows **Start** menu, type **Inspect 5.1**.
- 2. Click the shortcut that appears or press Enter. The software finishes loading and shows the **Home** screen.
- 3. At the **Home** screen, from the left sidebar, use the **Add-ons** screen and the **Settings** screen to configure Inspect for regular use.

Once you run Inspect, you can click the Help button ( ) at any time to get help.

### **Updating the Software**

Once you install Inspect, you should keep it up to date so that the software has the latest enhancements and fixes. You can use the Universal Updater application to keep your Hexagon software up to date. To run that software, from the **Start** menu in Windows, type **Universal Updater** and press Enter.

#### **Hexagon Customer Experience Improvement Program**

During installation, you have the opportunity to join the Hexagon Customer Experience Improvement Program. This program helps us understand how you use the application. This helps us make improvements that can improve the areas of the software you use the most. For more information, visit this web page:

https://www.hexagonmi.com/about-us/hexagon-customer-experience-improvement-program

## Repairing or Removing an Installation

You can also repair or remove an installation as needed once you install it. To do this, double-click the **Inspect\_5.1.####.#\_x64.exe** file as if you were beginning the installation process. The setup displays a screen with these options:

- **Repair** This option reinstalls the application. This option may help resolve issues where an installation didn't properly install all of the files.
- Uninstall This option removes the application from where you installed it.
   You can also use the Start menu in Windows and type Add or Remove
   Programs to access the Apps & Features screen and remove the application there.

# Running the Software in another Language

By default, the software uses the language of your operating system. You can change the software's language to something else. You can change the language from the **Settings** screen.

- 1. From the sidebar, choose **Settings** to open the **Settings** screen.
- 2. From the **Settings** screen, locate **General Settings**.
- 3. Set Current Language to the desired language.
- 4. Click **Yes** at the prompt to switch languages. The software then restarts in the new language.

### **Troubleshooting**

This topic contains some error messages or conditions you might see and some ideas that might help resolve them. If this topic does not provide a solution, visit Hexagon Technical Support here:

http://support.hexagonmetrology.us/ics/support/default.asp

**Problem:** Object does not match target type.

Possible solution:

Try restarting Inspect.

Problem: Object reference not set to an instance of an object.

Possible solution:

Try restarting Inspect.

**Problem:** You receive a "No such interface supported" message when you try to execute a measurement routine.

Possible solution:

This can occur when the default version of PC-DMIS is removed. The default PC-DMIS version is the last version that was run as an administrator. Inspect must always have a default version defined.

If you remove the default version from your computer, you must define a new default version. To do this, press **Start**, and locate the shortcut for the version of PC-DMIS you want as the new default. Right-click on it, and choose **Run as administrator**. You only need to run it as an administrator once to set it as the default.

**Problem:** You receive an "Emergency Error" when Inspect tries to establish a connection with PC-DMIS or during execution.

Possible solution:

See "Fixing PC-DMIS Emergency Errors" in the Inspect Help.

**Problem:** Inspect has a configuration error with its adapters and you want to reset it back to its factory settings.

Possible solution:

Try to reset Inspect to its factory settings. For information, see "Resetting Inspect to Factory Defaults" in the Inspect Help.

**Problem:** Your Settings.xml file is corrupt, and you cannot use Inspect at all. *Possible solution:* 

Try to reset Inspect to its factory settings. For information, see "Resetting Inspect to Factory Defaults" in the Inspect Help.

**Problem:** Inspect does not generate a report when you execute a PC-DMIS measurement routine.

Possible solution:

Make sure PC-DMIS is configured to generate .pdf reports. For information, see "Configuring PC-DMIS to Print Reports".

**Problem:** When you execute, Inspect does not show your version of PC-DMIS. *Possible solution:* 

Make sure you have the **PC-DMIS application** add-on installed for your version of PC-DMIS.

Next, run your version of PC-DMIS at least once as an administrator. To do that, right-click on the PC-DMIS application shortcut, and choose **Run as administrator**.

You must run PC-DMIS at least once as an administrator for Inspect to connect to it.

**Problem:** When you execute, Inspect gives an Execution Option Error. The error says it cannot set an execution option, and that an execution option can only be set on a loaded temporary measurement routine.

Possible solution:

Check and see if your inspection software is running and has an open routine.

Close down any open routines in the software.

Then re-execute the routine from Inspect.

**Problem:** When you execute a playlist, Inspect gives an execution error message about invalid routines in the playlist.

Possible solution:

Click the **Edit Playlist** button on the error message to open the playlist dialog box.

In the **Routines** tab, review any routines marked in red. One or more routines might be missing, renamed, corrupted, or have some other problem.

Ensure that the routine exists where Inspect expects it to be.

Ensure that you can run the routine in PC-DMIS without errors.

**Problem:** When you execute a routine or playlist, Inspect gives an execution error message about a task being expired.

Possible solution:

Complete the scheduled task to clear the block.

Then try running the routine again.

**Problem:** Pallet, Barcode, and some probe-related capabilities, such as calibration, Probes Refresh, etc. no longer function.

Possible solution:

Inspect is designed for systems that store their probes a single location. In PC-DMIS, you can define a single probe location in the **Search Path** dialog box (**Edit | Preferences | Set Search Path**). From that dialog box, from the **Search for** list, choose **Probe Directory**. Then mark the **Search specified directory** check box and define the folder pathway in the box under that check box.

If you don't store your probes together in a single folder, certain related capabilities function only if you do not use the **Use temporary routines when executing** option in the **Settings** screen.

Try clearing that option or set a single folder for all your probes.

Troubleshooting

# Contact Hexagon Manufacturing Intelligence

If you are using the *commercially released version* of Inspect 5.1 and would like further information or technical support, please contact hexagonmi.com/contact-us or visit hexagonmi.com/products/software. You can also reach Hexagon Technical Support by calling (1) (800) 343-7933.